Crée un dossier dans tes dossiers pour y copier toutes les images et y ranger ton projet et ton film.

Ouvre movie-maker…

Nomme ton projet en passant par le menu « fichier » :

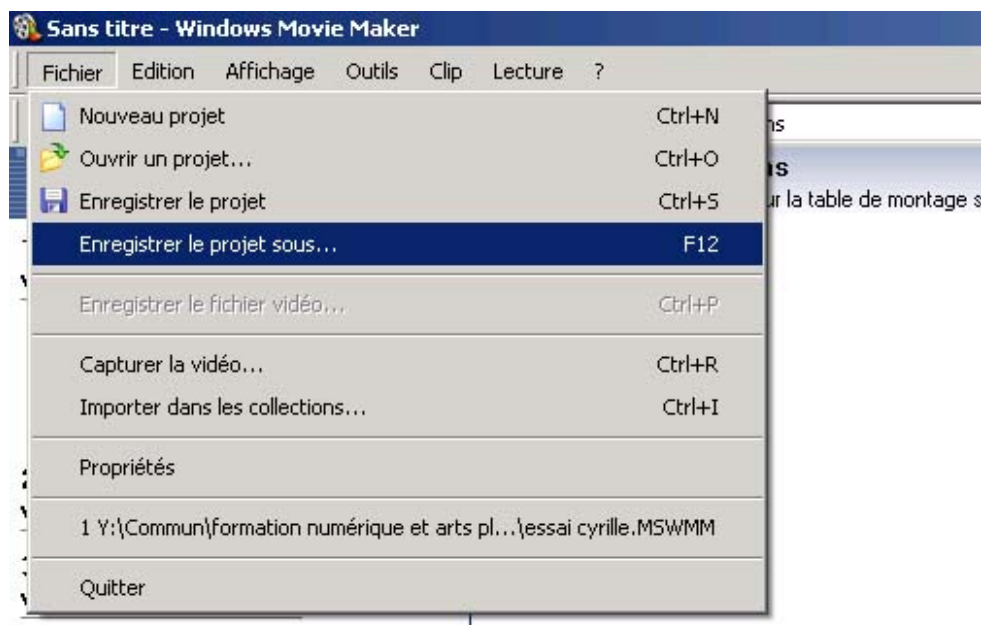

Enregistrer sur mon ordinateur Enregistrer sur un CD Envoyer dans un message électronique Envoyer vers la caméra DV

**Conseils pour**  $\Omega$ réaliser la vidéo

> Capture de la vidéo Modification des clips Ajout de titres, d'effets, de transitions Enregistrement et partage des vidéos

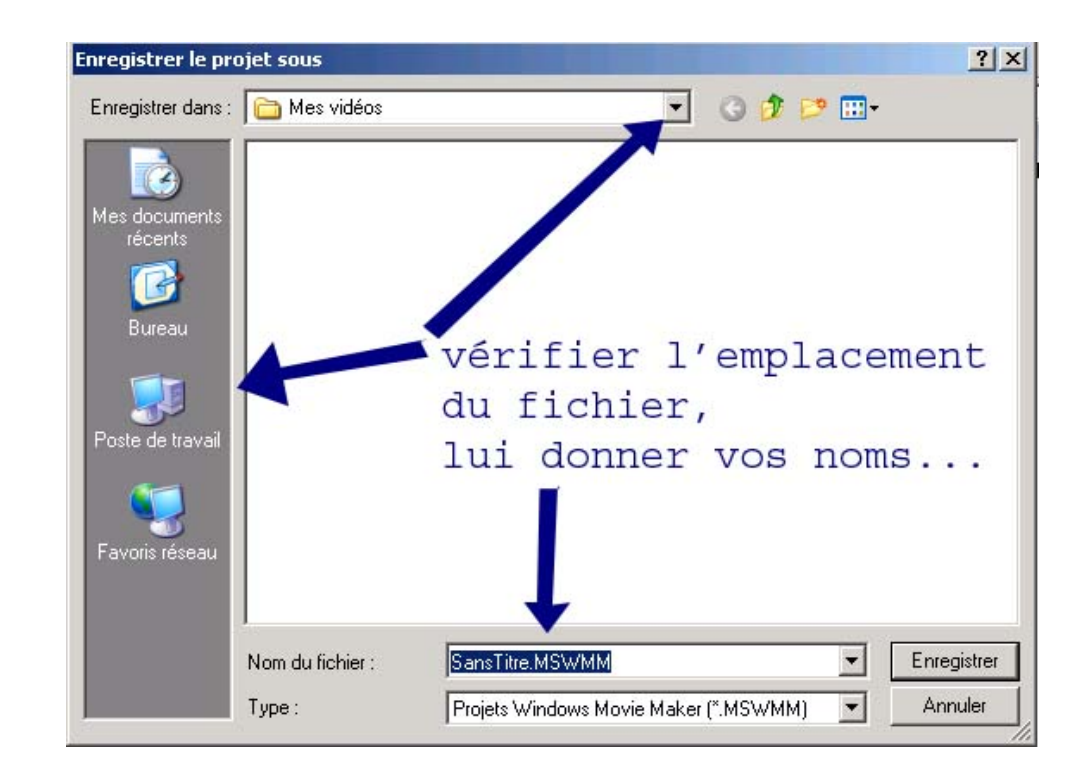

## Règle la durée de l'image :

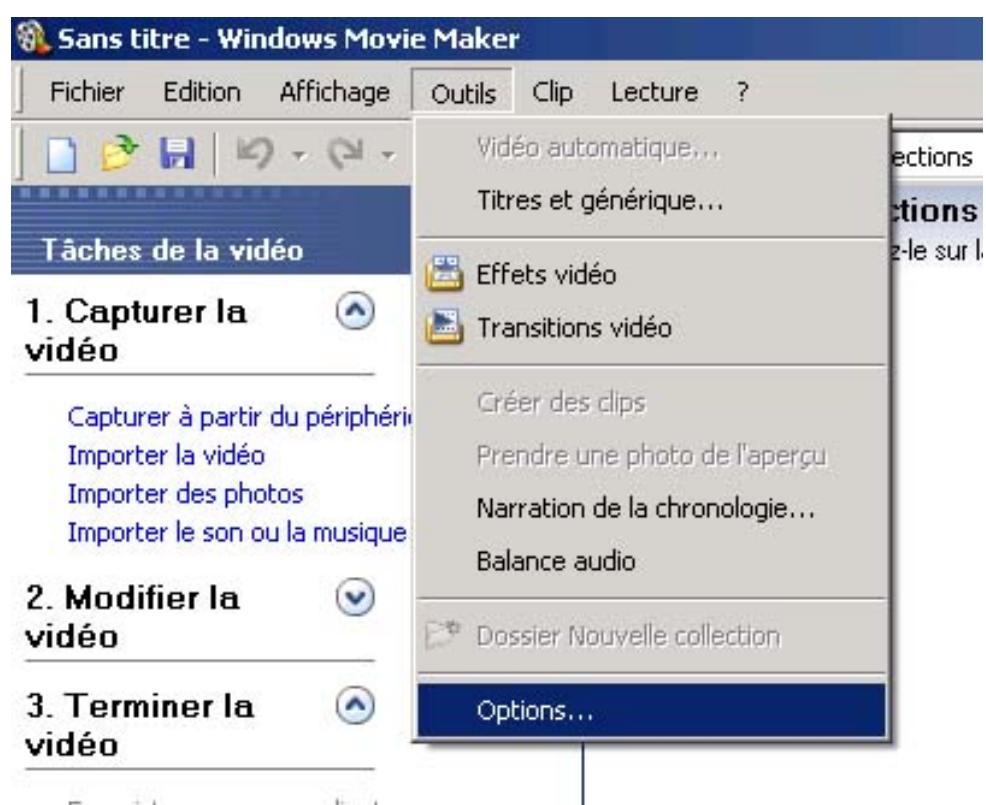

a.

Enregistrer sur mon ordinateur Enregistrer sur un CD Envoyer dans un message électronique Envoyer vers la caméra DV

 $\left( \right)$ 

**Conseils pour** réaliser la vidéo

> Capture de la vidéo Modification des clips Ajout de titres, d'effets, de transitions Enregistrement et partage des vidéos

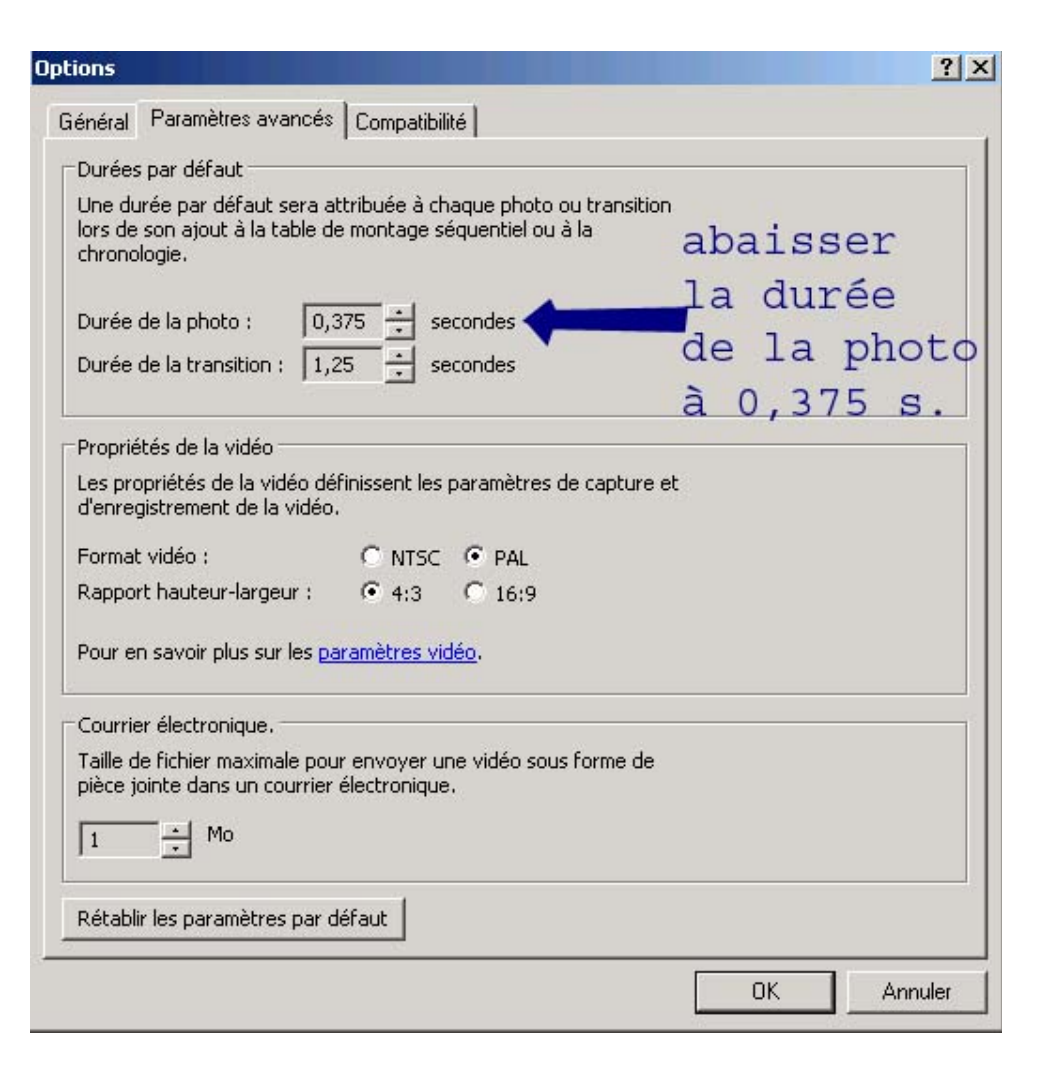

Importe tes photos dans la « collection ».

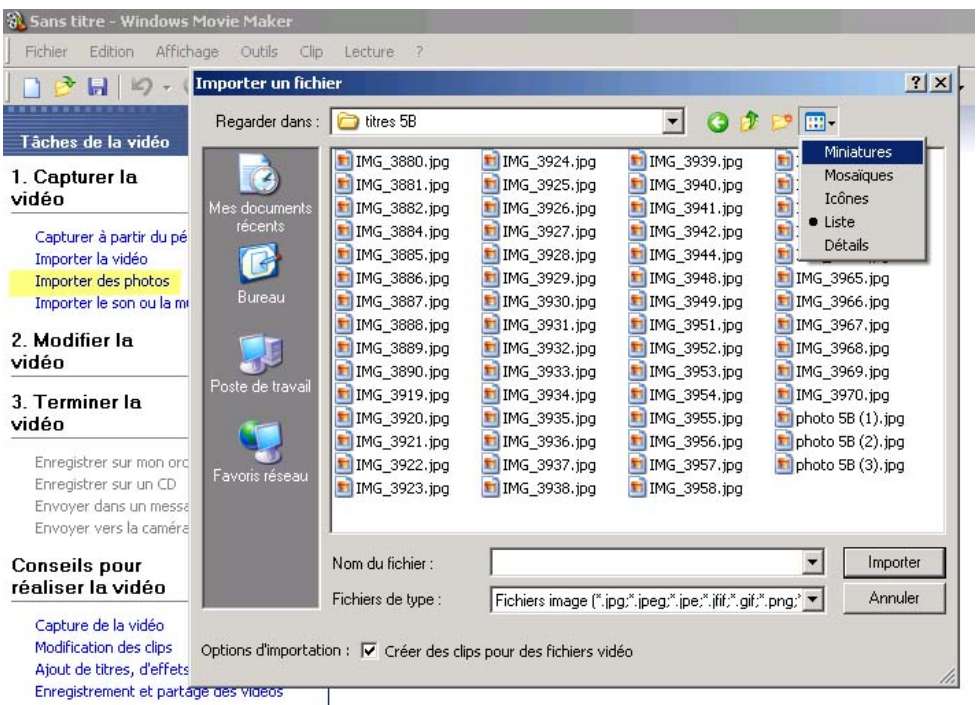

Remonte dans l'arborescence pour retrouver les images, Tu peux cliquer sur « miniatures » pour voir les images, tu cliques sur la première et la dernière en enfonçant la touche majuscules du clavier...

Glisse les photos dans la bande séquentielle une par une ou dans la bande chronologique après les avoir toutes sélectionnées.

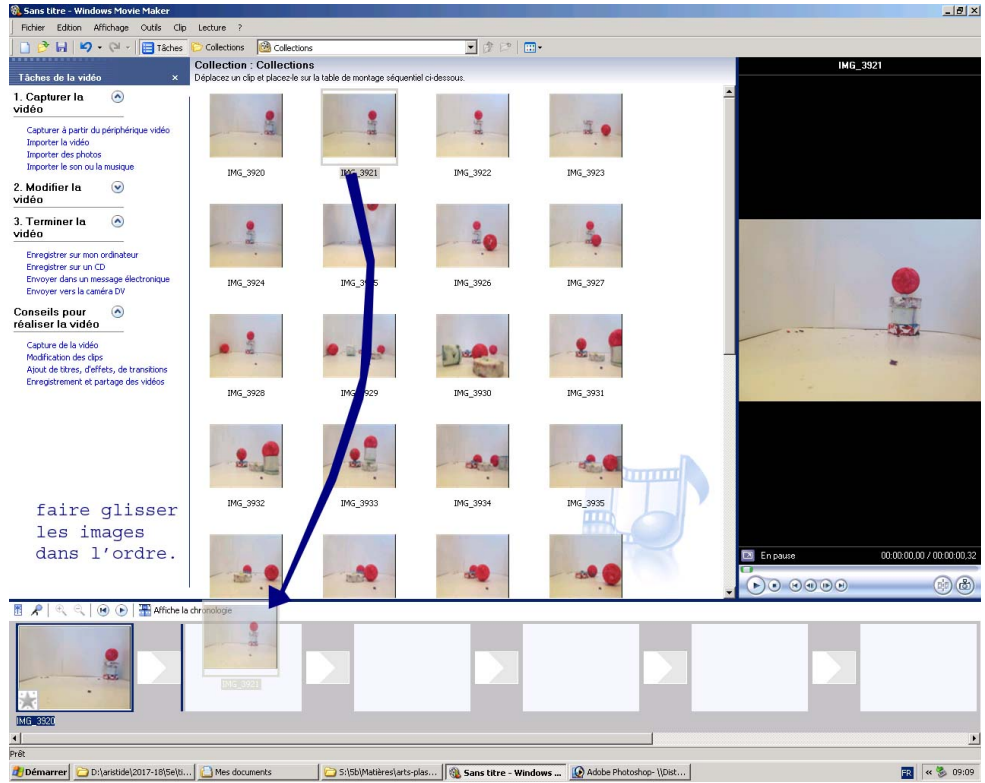

Movie-maker n'enregistre que des « chemins » mettant en rapport les images, il faut maintenant « exporter » le film pour que le projet devienne une vidéo.

Quand le montage est fini, clique sur « enregistrer sur mon ordinateur ».

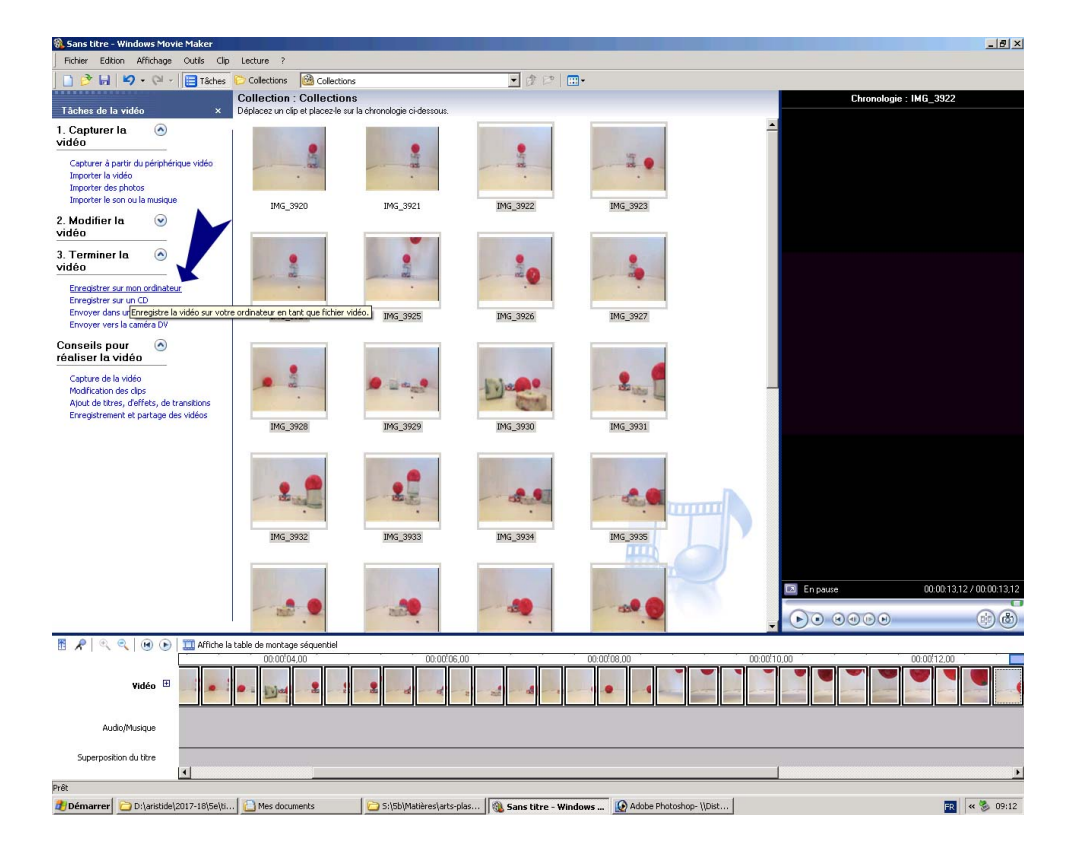

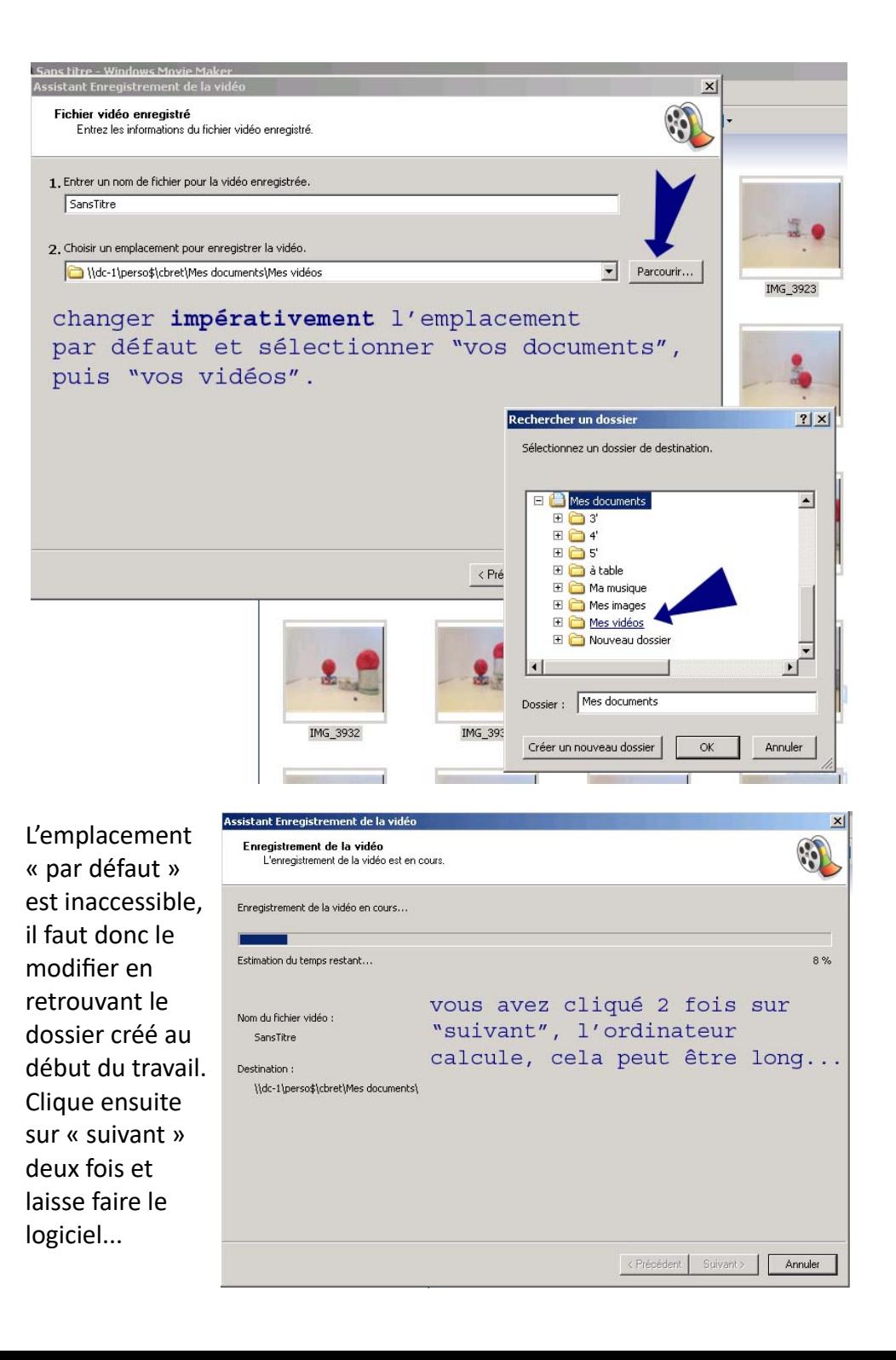